# G:BOX Chemi Single Chemiluminescence Image Capture - Quick Guide

### 1. Start GeneSys software

Each user can enter a name or title for their own individual User preferences.

### 2. Home screen

Select Blots from the home screen.

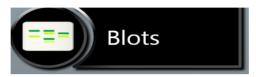

## 3. Sample selection

Choose your sample format from the drop down list. Select either Chemi Rapid or Chemi Blot (Single Image).

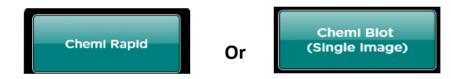

## 4. Sample Size

Select your sample size from the drop down list. If the manufacturer of your gel/membrane is not listed please select custom to add in your own size.

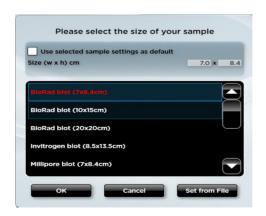

# **G:BOX Chemi Single Chemiluminescence Image Capture - Quick Guide**

#### 5. Sample positioning

Use the Lens Control slider bars to adjust the focus, iris and zoom.

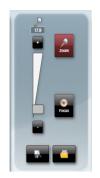

**Focus** (So) - move the slider bar towards the +/- to improve focus.

**Zoom**  $\triangleright$  - allows you to enlarge the image. Zoom in so that the sample fills the image window for maximum resolution.

Close the door to initiate preview capture.

#### **Capture** 6.

For 'Single Chemi standard' Image preview - the software captures a quick image of the chemi blot. Slide the 'Faster speed/High Definition' bar until you are happy with the capture time. For a high quality image, position the slider bar towards the high definition side.

To capture an image select the 'Capture' button. To stop a capture at any time select the 'Stop' button. To re-evaluate the capture time select the 'Eval. Time button.

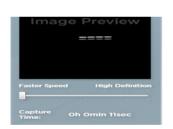

**Press** Capture **Press** Eval.

**Press** 

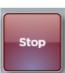

Slide

For 'Single Chemi Rapid' once you place your sample in the drawer and close the drawer the image capture will start automatically.

#### **7**. Print and save

Click on the printer icon to send image to printer.

Click 'Save' icon to save the image as a .SGD file.

Click 'Save as' icon to choose to save the image as a TIF, JPEG or BMP file.

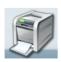

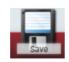

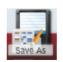

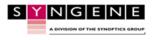